## **การสร้างตัวแบบพยากรณ์ใน excel**

## <https://www.gotoknow.org/posts/676729>

การสร้างตัวแบบพยากรณ์อย่างง่าย เริ่มต้นด้วยจัดข้อมลให้ทำงานง่ายเพื่อสะดวกในการสั่งงาน เช่น นำชดข้อมลมาไว้ในตำแหน่งที่ใกล้กัน เช่น จะสร้างตัวแบบพยากรณ์ดัชนีมวลกายโดยใช้ส่วนสูง ดังนั้น ตัวแปรอิสระ ( Independent Variable ) คือ ส่วนสูง หรือเรียกว่า ตัว พยากรณ์ สำหรับตัวแปรตาม ( Dependent Variable ) ในที่นี้คือดัชนีมวลกาย หรือ ค่าพยากรณ์ นั่นเอง ดังภาพ ① ขั้นตอนต่อไปสร้าง แผนภาพการกระจาย โดยกำหนดขอบเขตข้อมูลก่อน แล้วจึงไปที่เมนู แทรก เลือกแผนภาพการกระจาย และเลือกรูปแบบ ดังภาพ 2 หลังจากนั้นจะได้กราฟ หรือ แผนภาพการกระจาย ดังภาพ 3

F

้ส่วนสง

156

168

159

175

160

163

174

174

158

165

G

bmi

18.49112

19.84127

18.98659

16.65306

16.79688

18.44255

17.50562

16.51473

22.03173

19,4674

ภาพ ภาพ

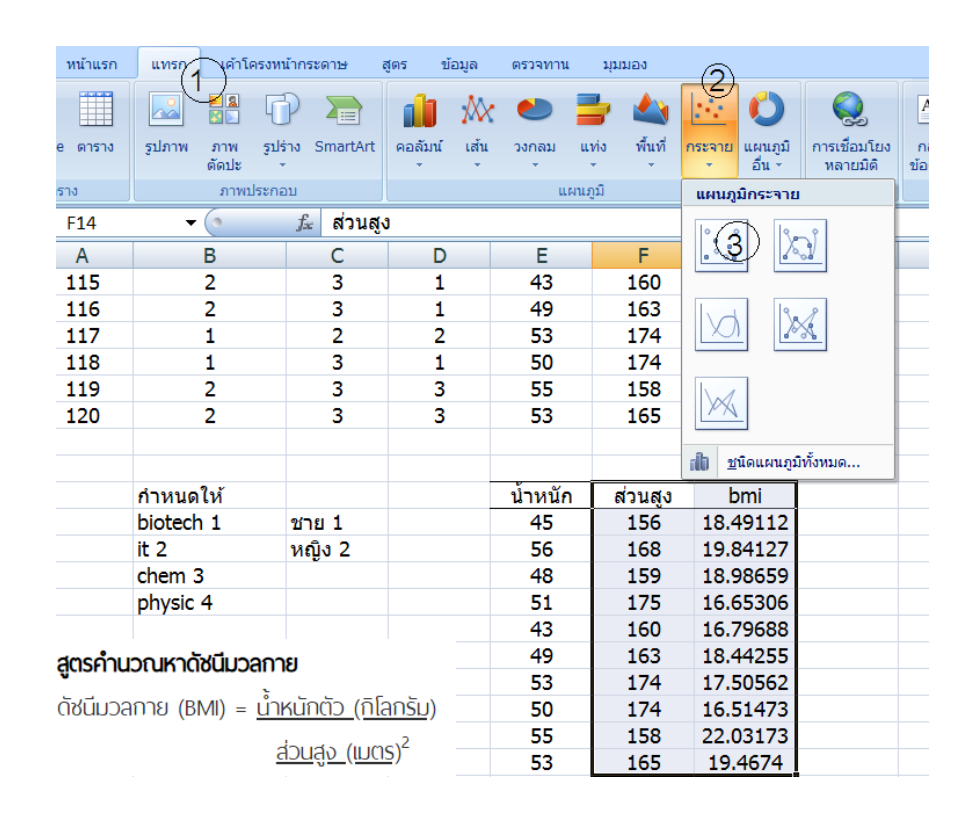

ภาพ

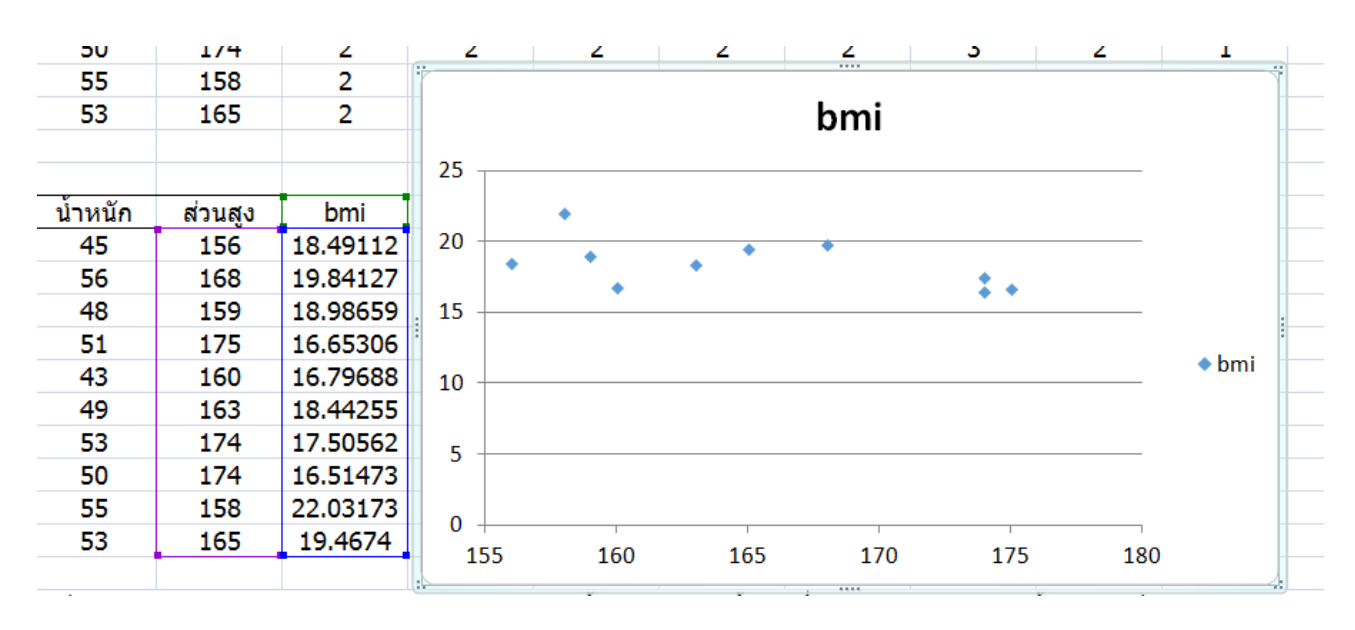

ี จากนั้น ให้เลื่อน เม้าส์ ไปที่จุดใดจุดหนึ่งในในกราฟแล้วคลิกขวา ดังภาพ ���� หลังจากนั้นเลือก "เพิ่มเส้นแนวโน้ม" จะมีเมนูย่อย ให้คลิกที่ "แสดงสมการบนแผนภูมิ" และ "แสดงค่า **R-Square** บนแผนภูมิ" แล้วกอ "ปิด" ดังภาพ © ให้สังเกตที่สมการ สามารถอธิบายรายละเอียด ต่างๆ เกี่ยวกัยตัวแบบพยากรณ์ได้ ดังภาพ

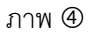

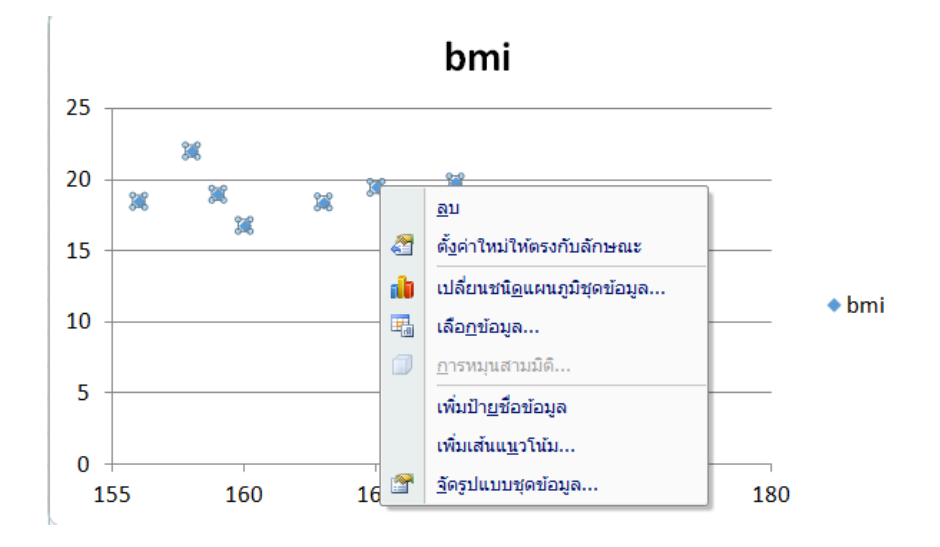

## ภาพ

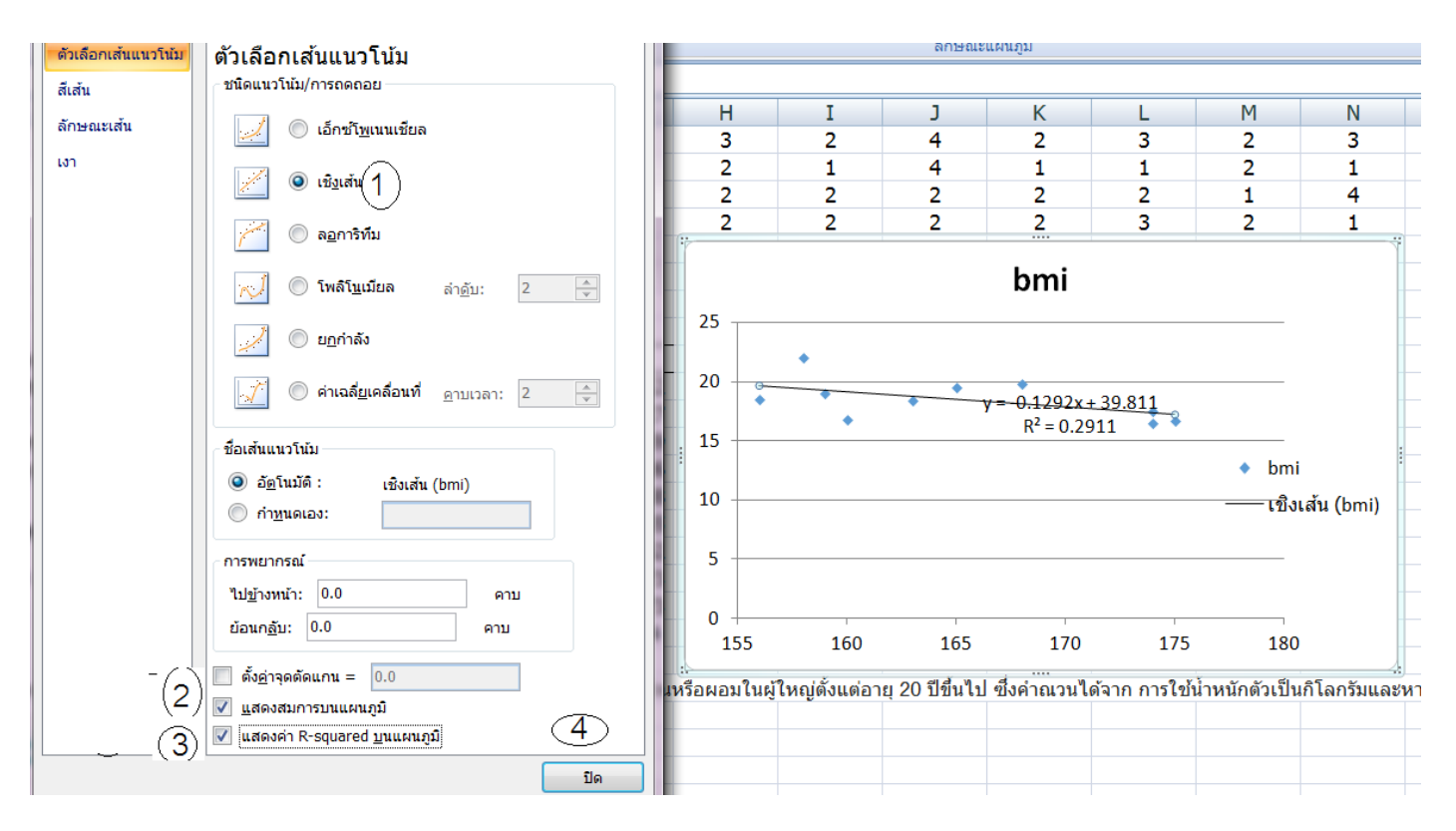

ภาพ

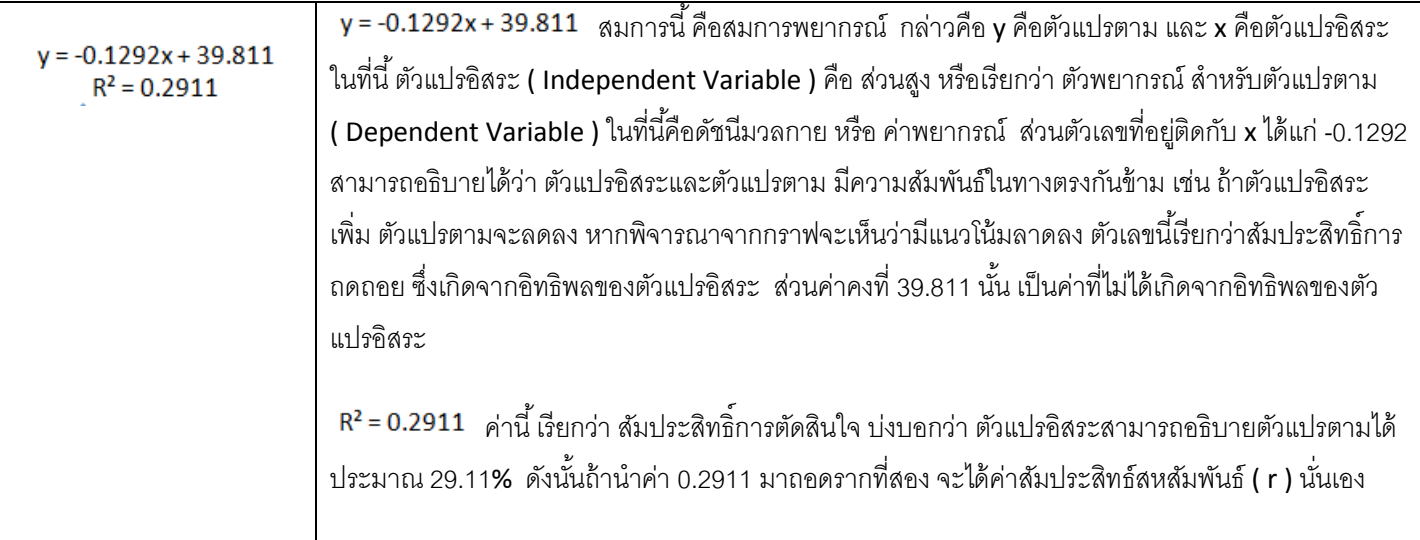